# E-Mail versenden

## Sendung ausführen

- > Wenn das Display dunkel ist, muss das Gerät zuerst in den Bereitschaftszustand wechseln. Drücken Sie hierzu die Taste ENERGIESPAREN.
- > Legen Sie Ihre Dokumente auf das Vorlagenglas oder in den Vorlageneinzug.
- > Tippen Sie auf der Startseite auf das Symbol SENDEN.

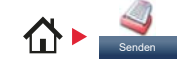

❶ Wählen Sie den Empfänger aus.

### **Aus dem Adressbuch:**

Tippen Sie auf ADRESSBUCH. Aktivieren Sie den Kontrollkasten links, um ein Ziel aus der Liste zu wählen. Tippen Sie auf Q, um ein Ziel zu suchen. Geben Sie den zu suchenden Namen ein. Bestätigen Sie mit OK. Eine detaillierte Suche ist über die Taste MENÜ möglich. Wiederholen Sie die Schritte zum Senden an mehrere Empfänger.

### **Eingabe einer E-Mail Adresse:**

Tippen Sie auf E-MAIL. Geben Sie die E-Mail Adresse über die angezeigte Tastatur ein. Bestätigen Sie mit OK. Zum Senden an mehrere Empfänger, tippen Sie auf NÄCHST. ZIEL.

### **Eingabe einer Faxnummer:**

Tippen Sie auf FAX auf der Berührungsanzeige. Tippen Sie auf ZIELHINZU. Geben Sie die Faxnummer ein und bestätigen Sie mit OK.

❷ Lösen Sie die Sendung mit der Taste START aus.

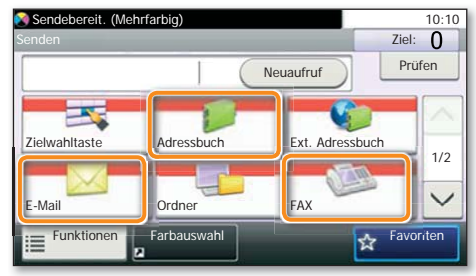

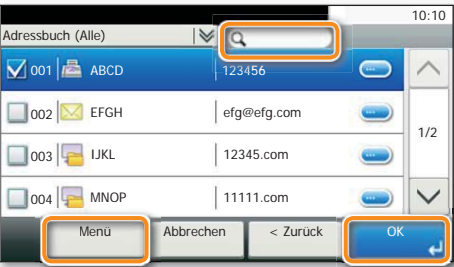

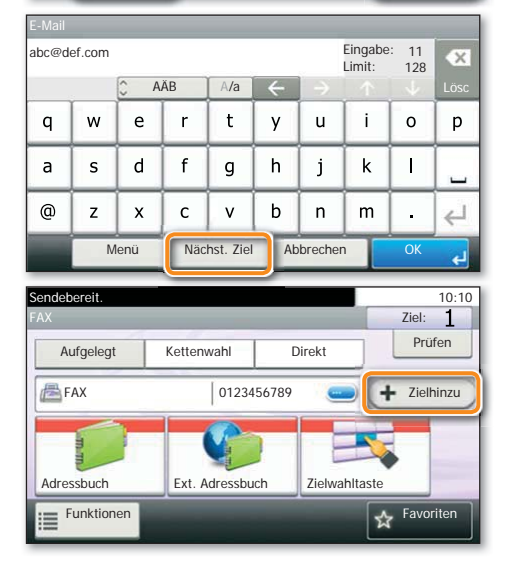

## Scanart wählen

> Tippen Sie auf der Startseite auf das Symbol SENDEN.

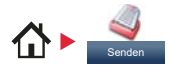

❶ Tippen Sie auf FUNKTIONEN.

❷ Verändern Sie die Einstellungen wie gewünscht, indem Sie die Untermenüs öffnen. ❸ Bestätigen Sie mit SCHLIESSEN.

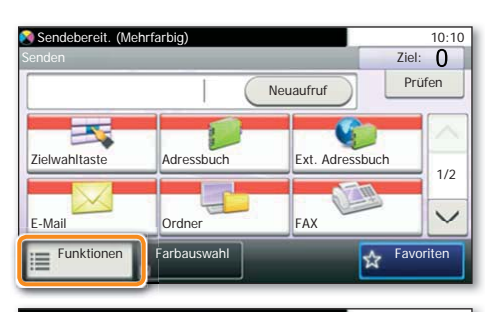

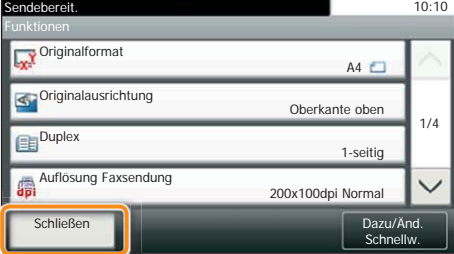

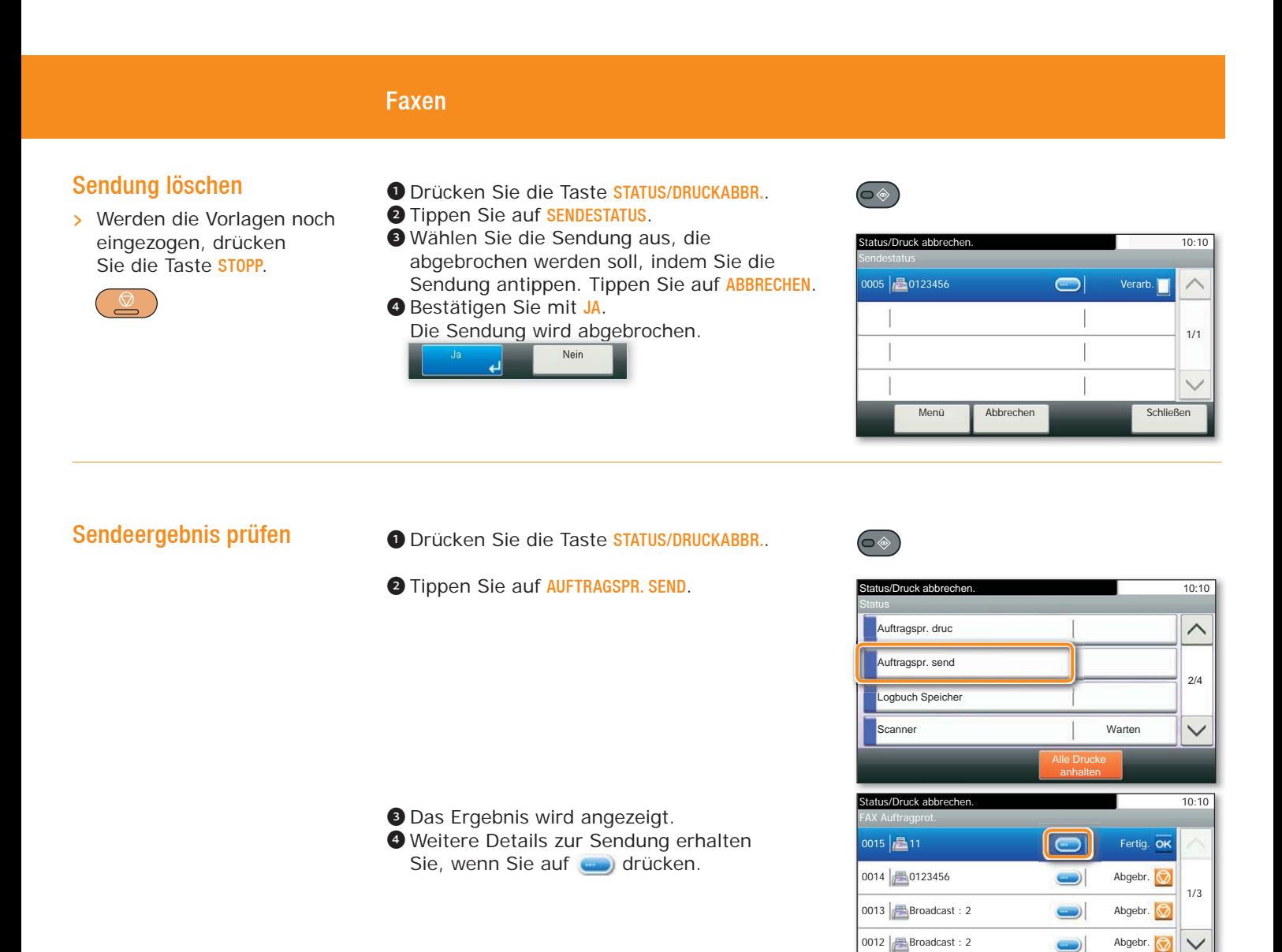

## Favoriten aufrufen

> Tippen Sie auf der Startseite auf das Symbol FAVORITEN.

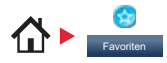

❶ Wählen sie einen gespeicherten Favoriten aus.

❷ Nehmen Sie die Einstellungen wie gewünscht vor. ❸ Bestätigen Sie die Einstellungen durch STARTEN.

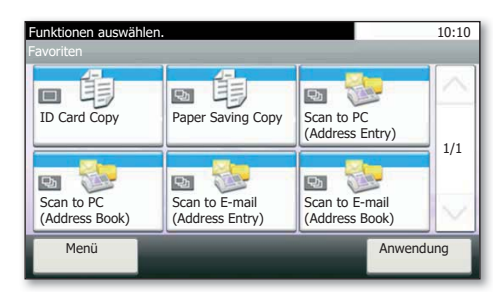

 $\overline{\mathsf{Sch}}$ 

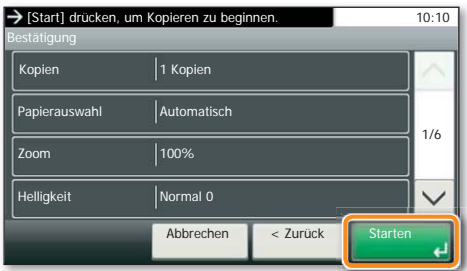

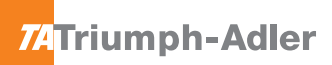

# 74Triumph-Adler Quick Guide P-2540i MFP

# Drucken

## Privater Druck

**Hinweis**: Für PIN-Druck muss im Reiter AUFTRAG im Druckertreiber die Funktion PRIVATER DRUCK aktiviert und eine 4-stellige PIN eingetragen werden. Im Feld BENUTZERDEFINIERT können Sie auch direkt Ihren Benutzernamen eintragen.

- > In der Anwendung klicken Sie auf DATEI, dann DRUCKEN.
- > Wählen Sie die EIGENSCHAFTEN des Druckers an.
- > Klicken Sie auf AUFTRAG.

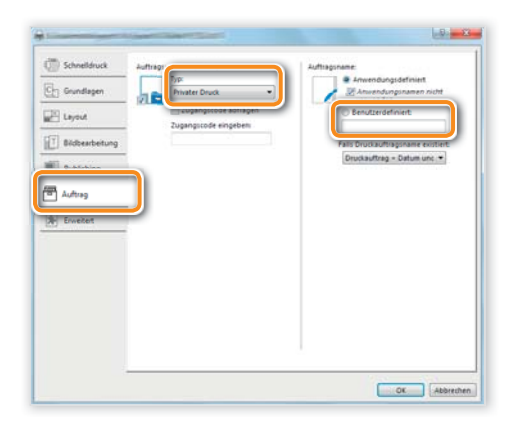

> Tippen Sie auf der Startseite auf das Symbol AUFTRAGS-BOX.

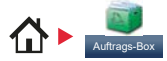

- ❶ Wählen Sie PRIVATER/GESPEICHERTER DRUCKAUFTRAG.
- ❷ Wählen Sie den Benutzer des privaten Drucks aus.
- ❸ Wählen Sie das zu druckende Dokument aus der Liste aus. Wurde das Dokument durch ein Passwort geschützt, geben Sie die PIN über die ZIFFERNTASTATUR ein.
- **O** Tippen Sie auf **DRUCKEN**, um den Ausdruck zu starten.

**Hinweis**: Durch Tippen auf ■ kann der Auftrag gelöscht werden.

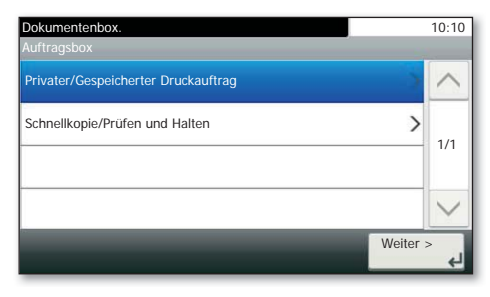

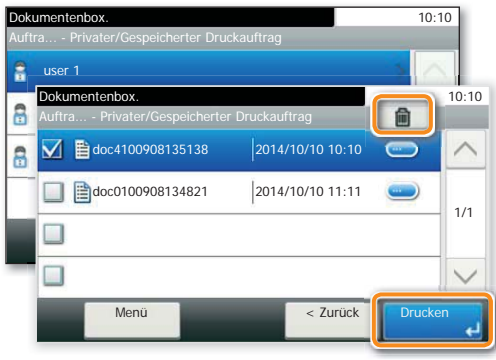

## Druckauftrag löschen

- ❶ Drücken Sie die Taste STATUS/DRUCKABBR..
- ❷ Tippen Sie auf DR AUFTRAGSSTAT..
- ❸ Wählen Sie den zu löschenden Druckauftrag aus und tippen Sie auf ABBRECHEN.
- ❹ Bestätigen Sie mit JA. Der Druckauftrag wird gelöscht.

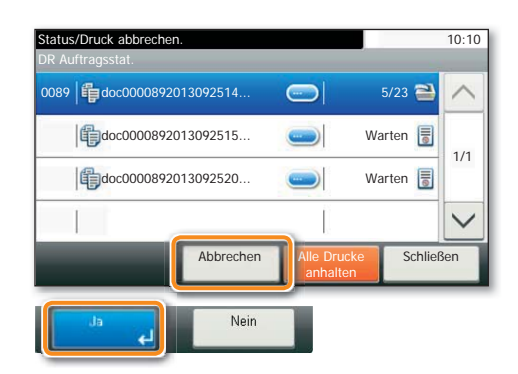

 $\bigcirc$ 

## Kopieren

## Kopie vorbereiten

- $\triangleright$  Wenn das Display dunkel ist, muss das Gerät zuerst in den Bereitschaftszustand wechseln. Drücken Sie hierzu die Taste ENERGIESPAREN.
- > Legen Sie Ihre Dokumente auf das Vorlagenglas oder in den Vorlageneinzug.
- ❶ Tippen Sie auf der Startseite auf das Symbol KOPIEREN.
- ❷ Geben Sie über die ZIFFERNTASTATUR die gewünschte Anzahl der Kopien ein.

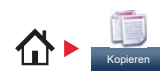

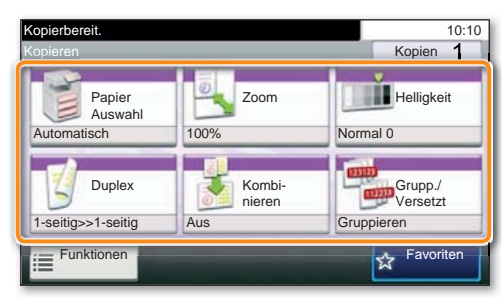

### Optionale Einstellungen

#### **Duplex**

Tippen Sie auf die Taste DUPLEX auf der Berührungsanzeige und wählen Sie die gewünschte Duplexart.

#### **Papierzufuhr wählen**

Tippen Sie auf die Taste PAPIERAUSWAHL auf der Berührungsanzeige. Wählen Sie das gewünschte Papierformat. Für spezielle Formate oder Medientypen benutzen Sie die Universalzufuhr. Stellen Sie sicher, dass die Einstellungen der Universalzufuhr korrekt sind.

#### **Vergrößern/Verkleinern (Zoom)**

Tippen Sie auf die Taste ZOOM auf der Berührungsanzeige und wählen Sie Originalgröße und Kopiengröße oder einen Zoomfaktor aus.

#### **Ablagefach wählen**

Tippen Sie auf FUNKTIONEN und dann auf ABLAGEFACH. Wählen Sie ein Fach aus und bestätigen Sie mit OK. Nachdem Sie eine der obigen Eingaben gemacht haben, bestätigen Sie mit der Taste OK. Weitere Einstellungen sind über die Taste FUNKTIONEN im Hauptmenü möglich.

❶ Drücken Sie die grüne Taste START, um den Kopiervorgang zu starten.

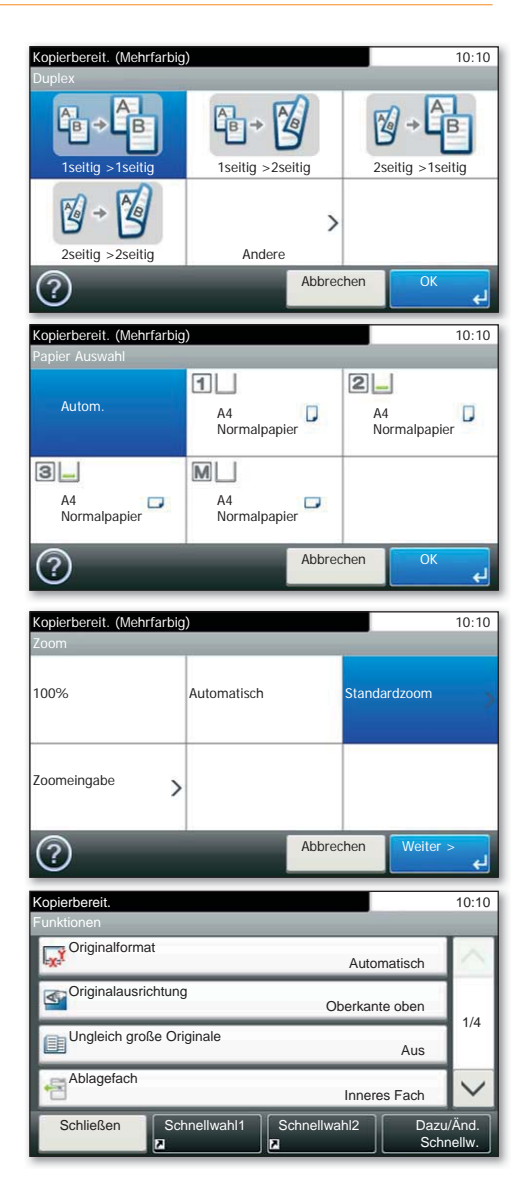